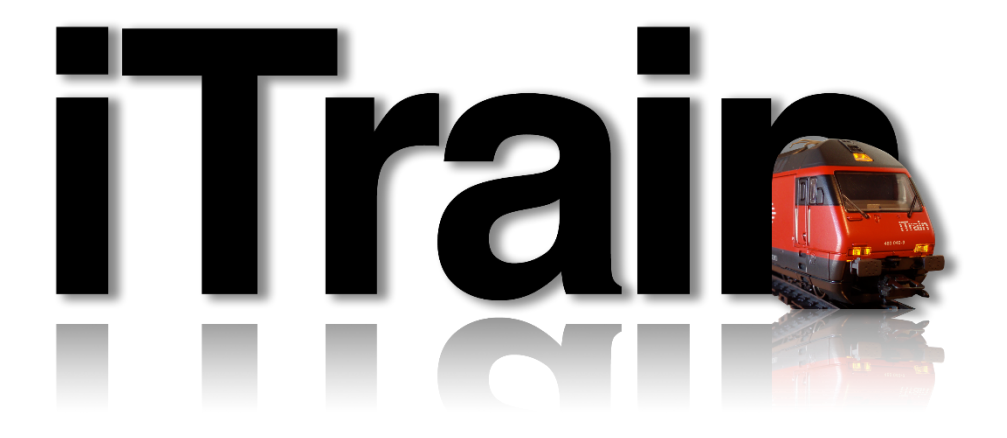

# Digikeijs DR 5000 mit iTrain

Exposee Kleine Betriebsanleitung zur Zentrale und fahren mit iTrain

> Josef Fischer moba@cc-design.at

# Inhaltsverzeichnis

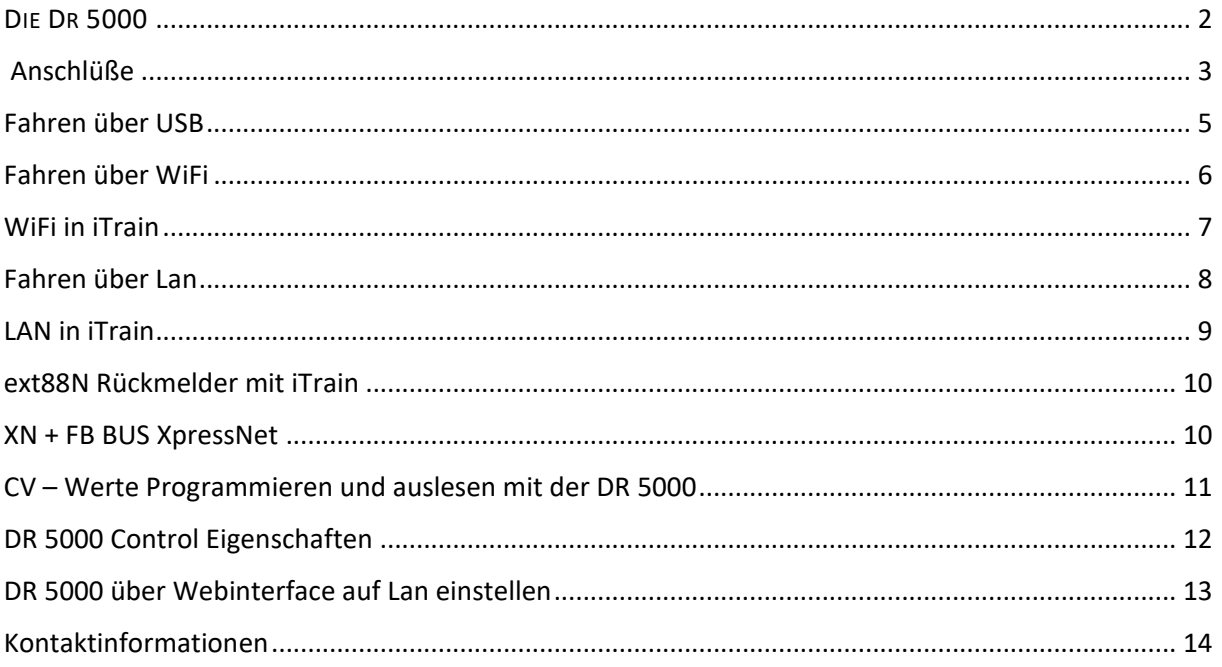

#### <span id="page-2-0"></span>DIE DR 5000

Die Firma Digikeijs aus den Niederlanden vertreibt eine Zentrale die für alle Spuren geeignet ist.

**Protokol**: DCC **Fahrstufen**: 14/28/128 **Power**: 3 amps

#### **Connections**:

LocoNet B<sup>®</sup> (a maximum of 128 modules with 16 inputs / 600mA / RailCom<sup>®</sup> LocoNet T<sup>®</sup> ((a maximum of 128 modules with 16 inputs / 600mA / RailCom®) XpressNet® (maximaal 30 MultiMause / 600mA) B-Bus® (a maximum of 4 boosters) R-Bus® (a maximum of 10 modules with 16 inputs) S88-N (a maximum of 16 modules with 16 inputs) RS-Bus® (a maximum of 32 modules with 16 inputs)

**Programiergleis** (simultaneous driving and programming possible)

#### **Verbindungen zum PC über**

USB (LocoNet® and XpressNet-USB 3.6) LAN (100 Mbit) (Lenz-LAN 3.6 and LocoNet LBServer) Wi-Fi (Lenz-LAN 3.6 and LocoNet-LBServer) Infrared receiver (compatible with Uhlenbrock® and Piko®)

Zum Einrichten der Zentrale am PC sollte man die Treiber und Software von der Webseite laden und installieren.

Software und Treiber: [http;//www.digikeijs.com/dr5000](http;/www.digikeijs.com/dr5000)

# <span id="page-3-0"></span>Anschlüße

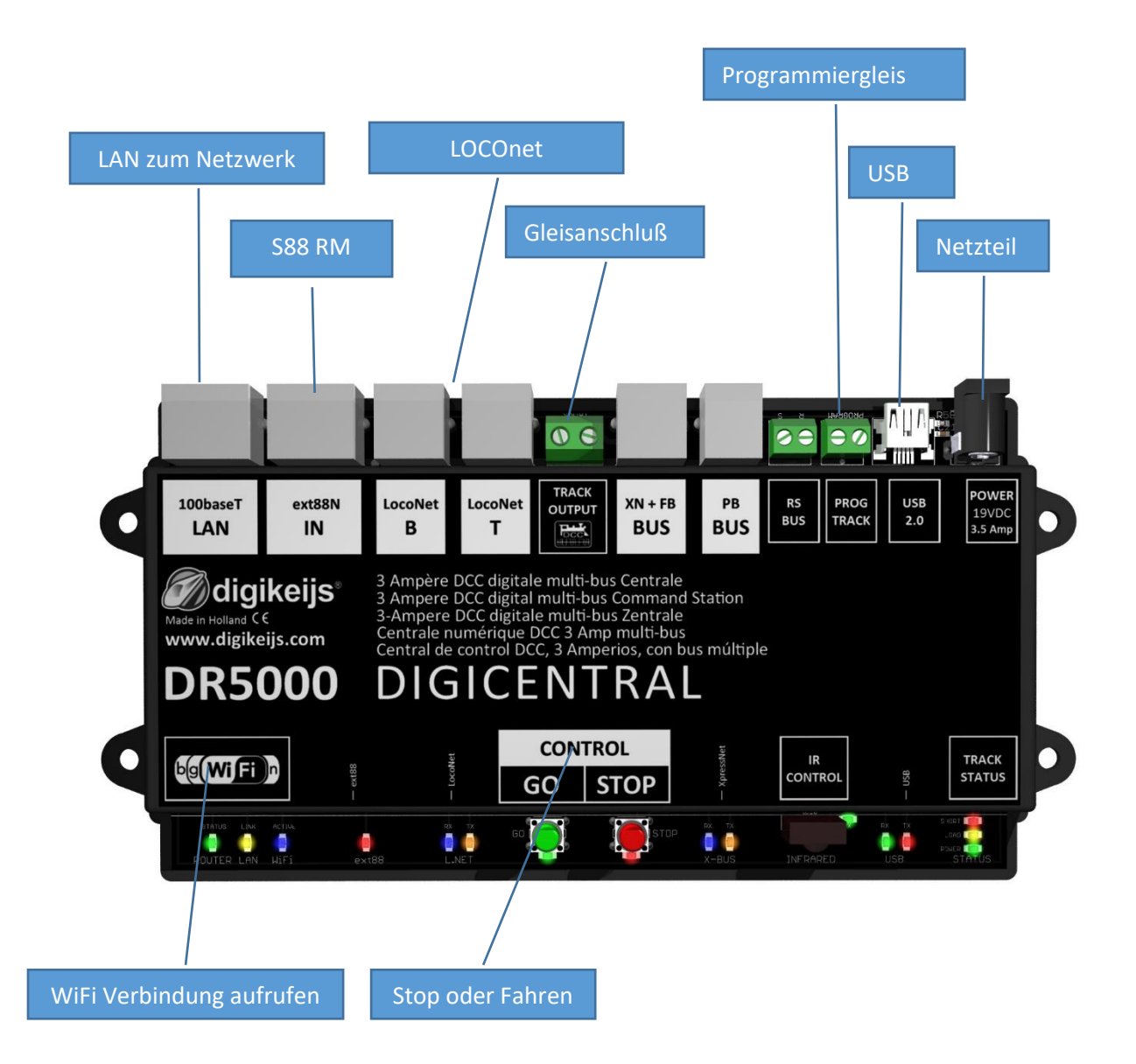

Um die Zentrale dann einzurichten sollte man das Programm aufrufen und eine Verbindung über USB herstellen.

Falls es nicht gelingen sollte schauen Sie in den Gerätemanager bei Windows ob diese dort auch eingetragen ist.

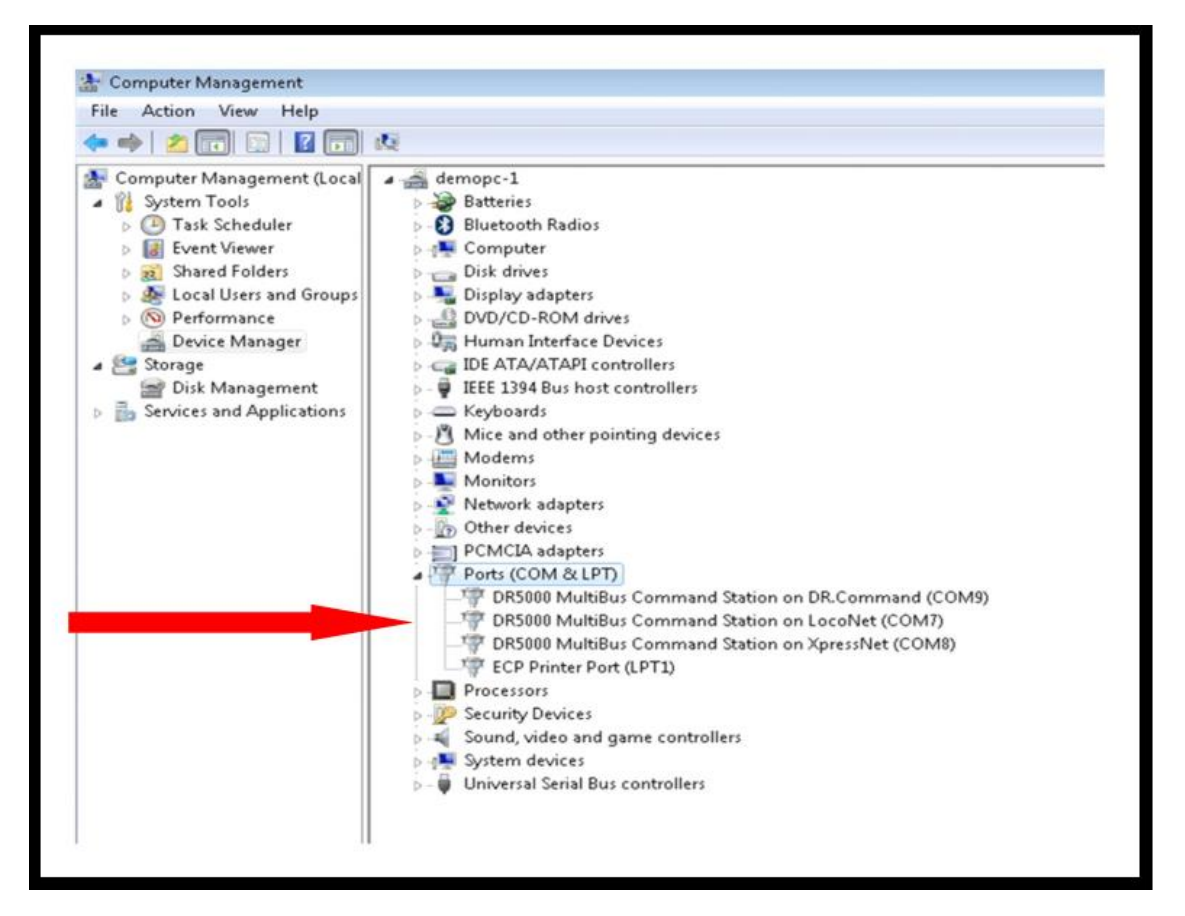

COM7 ist für LocoNet. COM8 ist für XpressNet. COM9 ist die Kommunikation zur Zentralensoftware.

Gleich nach dem Starten der Software kann man die Zentral nach Updates suchen lassen (Internetverbindung muss vorhanden sein).

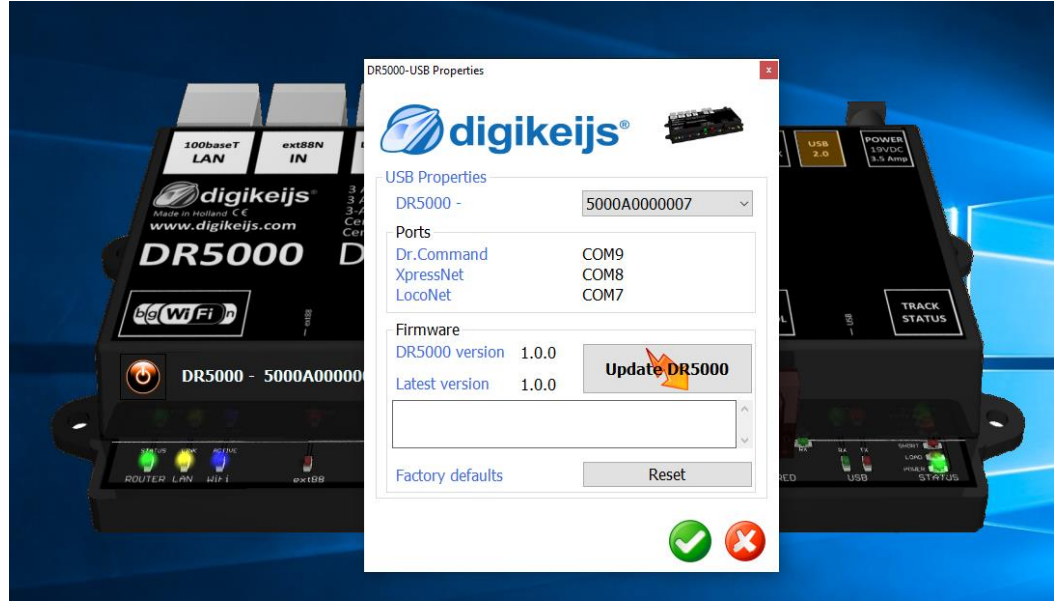

## <span id="page-5-0"></span>Fahren über USB

Mit der USB Schnittstelle kann man Einstellungen über die Zentralensoftware machen und auch fahren ohne eine Modellbahnsoftware zu benützen. Genauso kann ich ich hier die CV-Werte programmieren der Lokdecoder (Aber Achtung, setzt Kenntnisse dieser voraus).

Praktischer ist es mit einer Modellbahn Software wie iTrain zu fahren. Die Verbindung zu iTrain über USB wird über Bearbeiten/Schnittstelle gemacht. Dabei ist die Schnittstelle Lenz XpressNet USB zu wählen. (da ich über S88 Melder fahre) Bei Port wird Com 8 bzw Port 8 eingestellt. Wer über Loconet fährt kann über LocoNet Server fahren. (Wahrscheinlich Version 4.x.x)

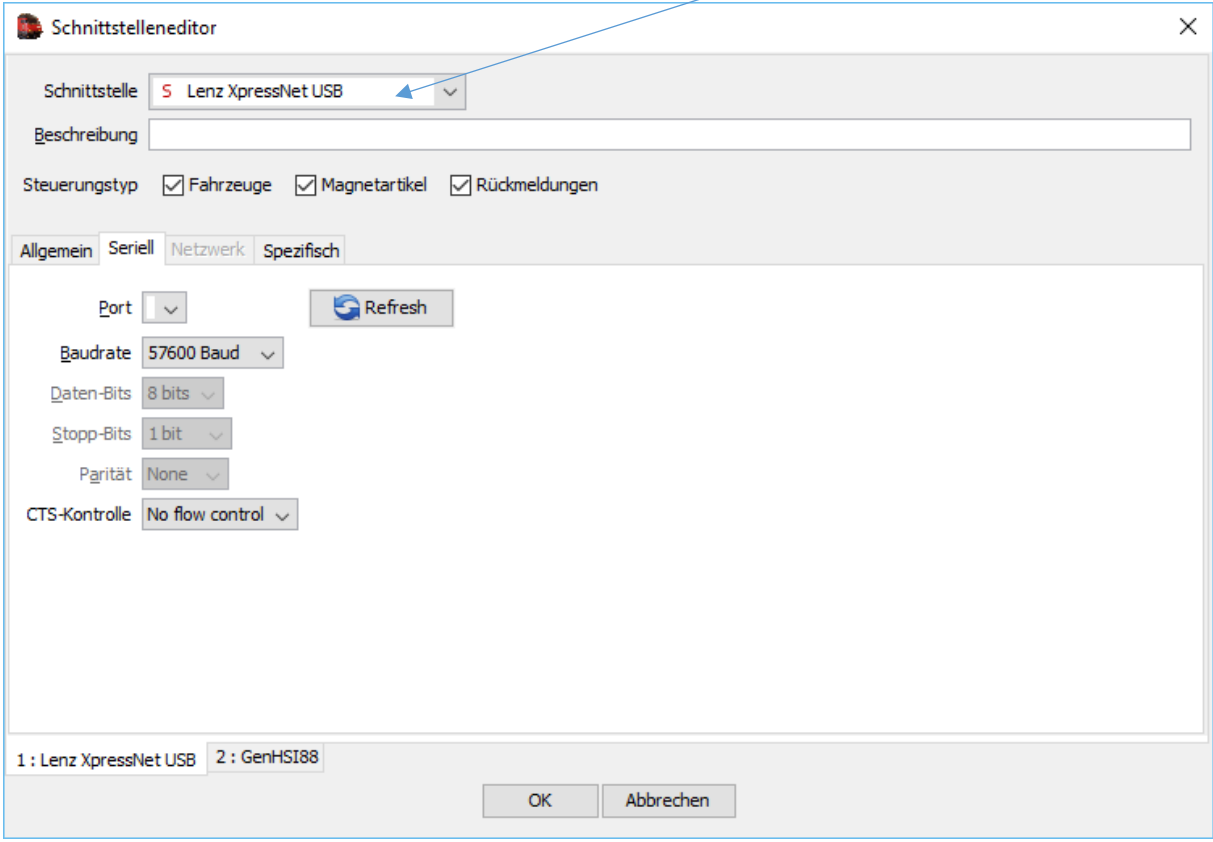

Die Zentralensoftware muss zum Betrieb mit iTrain nicht laufen. Rufen Sie iTrain auf und die Verbindung zur Zentrale wird automatisch hergestellt.

## <span id="page-6-0"></span>Fahren über WiFi

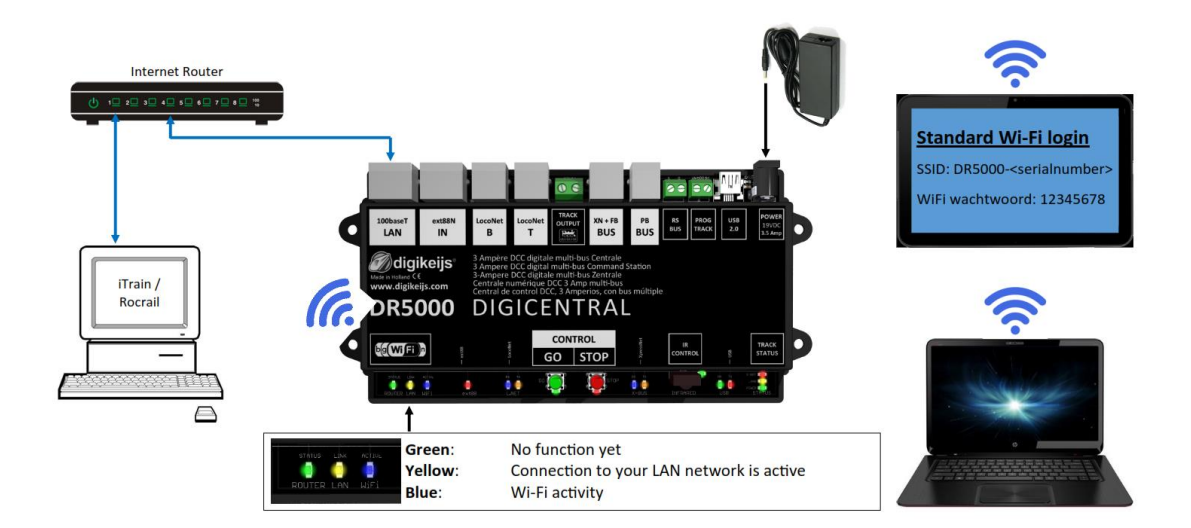

Verbinden Sie über WiFi ihr Laptop oder Tablet ganz einfach. Die DR5000 verbindet sich automatisch mit diesen Geräten sobald diese WiFi Funktion auf den Geräten aktiviert ist.

Der Zugang ist über:

#### **Standard Wi-Fi login**

SSID: DR5000-<serialnumber>

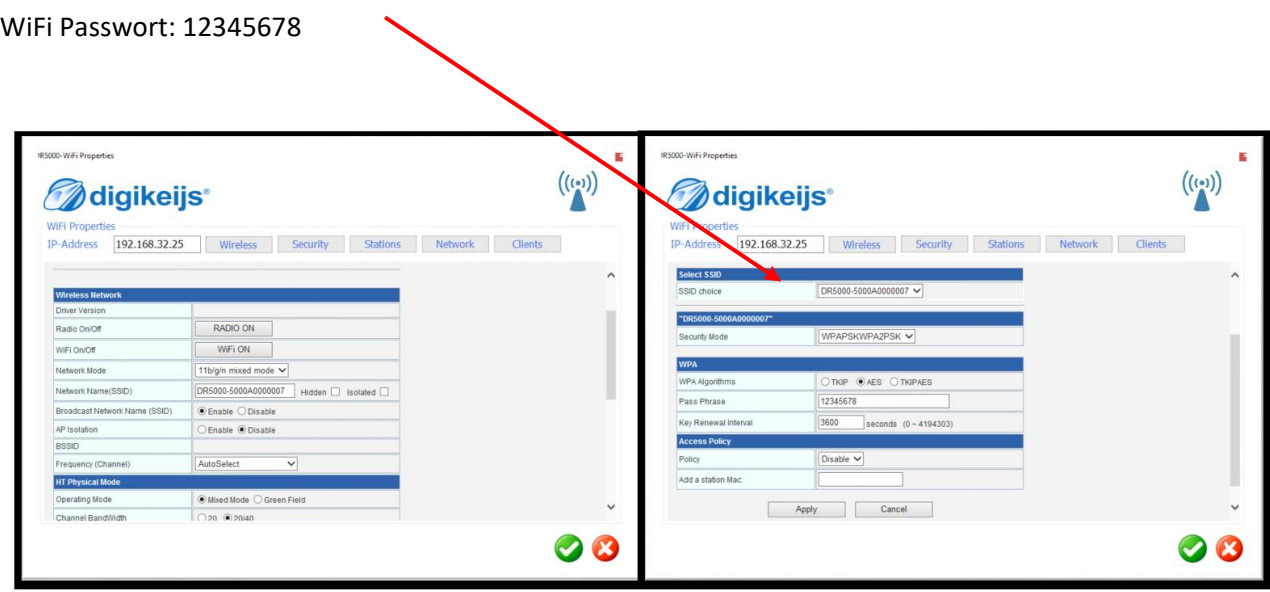

Über WiFi fahren ist praktisch für s Kontrollieren von Bahnabschnitten da kein Kabel zum Verbinden notwendig ist. Man braucht auch nicht vor der Zentrale sitzen oder stehen.

#### <span id="page-7-0"></span>WiFi in iTrain

In iTrain geben Sie die IP-Adresse ein, den Port auf 5.550und können Sich dann verbinden über WiFi mit der Zentrale. Hier wählen Sie das Protokoll Lenz XpressNet IP/Lan.

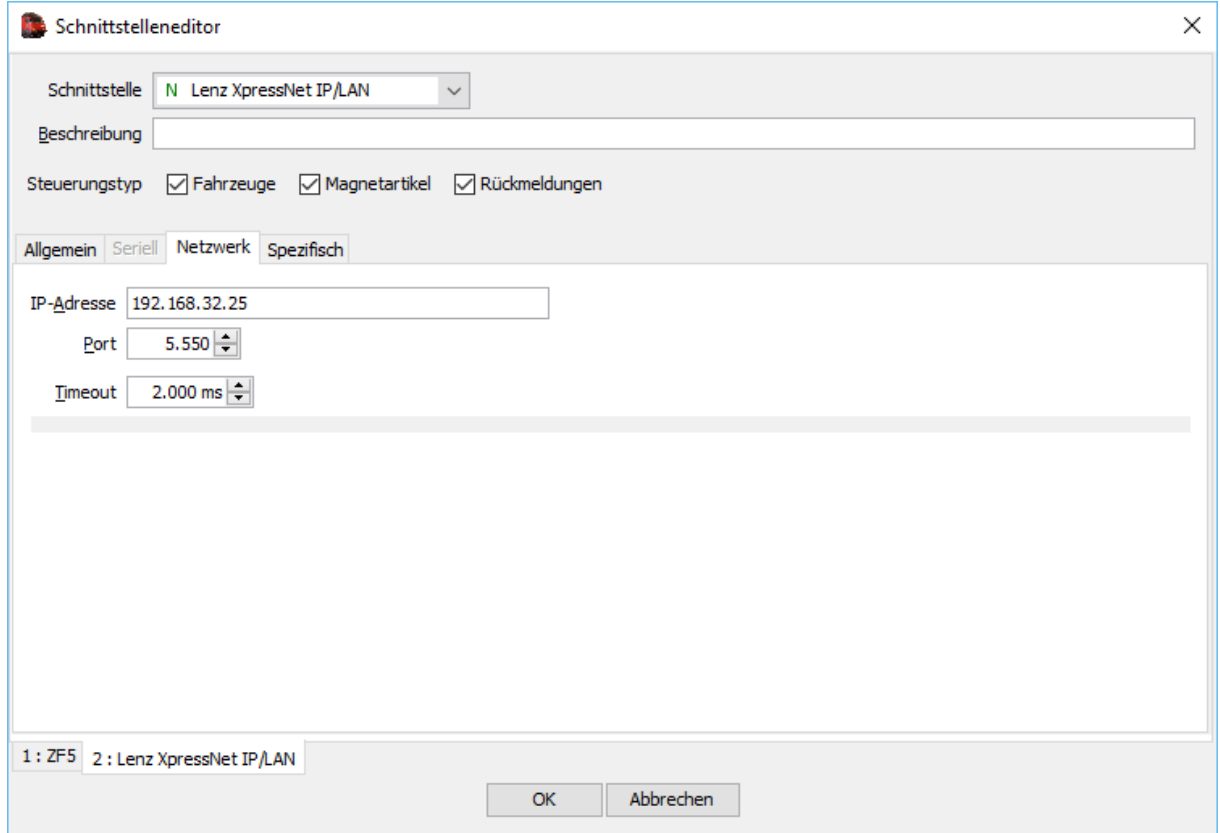

Es braucht *KEIN EIGENES NETZWERK* aufgebaut werden, da dieses von der DR 5000 gemacht wird.

### <span id="page-8-0"></span>Fahren über Lan

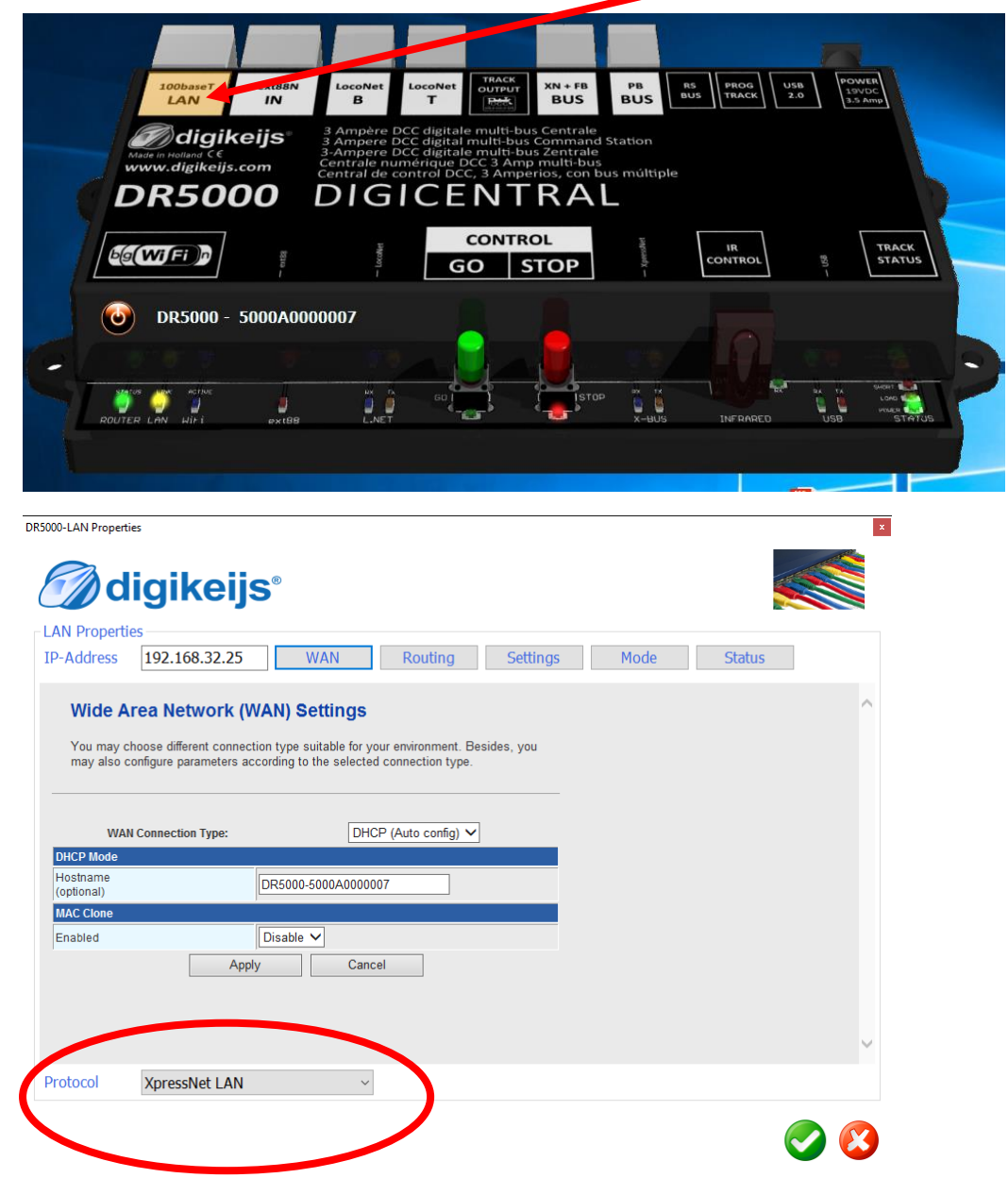

Verbinden Sie die Zentrale mit PC/Laptop mit einem Netzwerkkabel

Wählen Sie beim Protokoll XPressNet Lan aus!

# <span id="page-9-0"></span>LAN in iTrain

Hier wählen Sie auch das Protokoll Lenz XpressNet IP/Lan aus und geben die IP-Adresse ein sowie den Port 5.550.

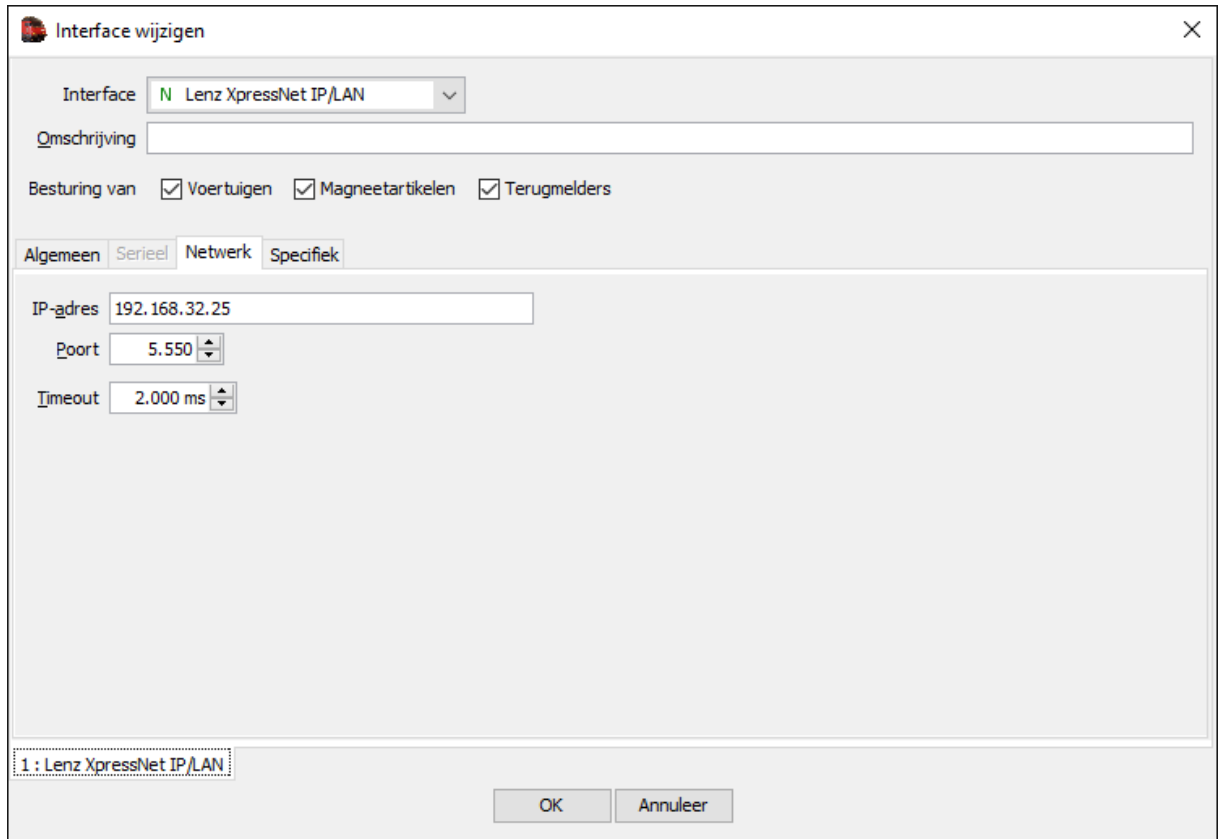

Schon können Sie sich verbinden!

#### <span id="page-10-0"></span>ext88N Rückmelder mit iTrain

#### **Wenn Sie mit iTrain fahren stellen Sie hier alle Werte auf 0!**

Dann stimmt die Anzeige der Rückmelder in iTrain und beginnen bei 1. Wenn Sie das nicht machen beginnt die RM-Anzeige bei der Nr. 513

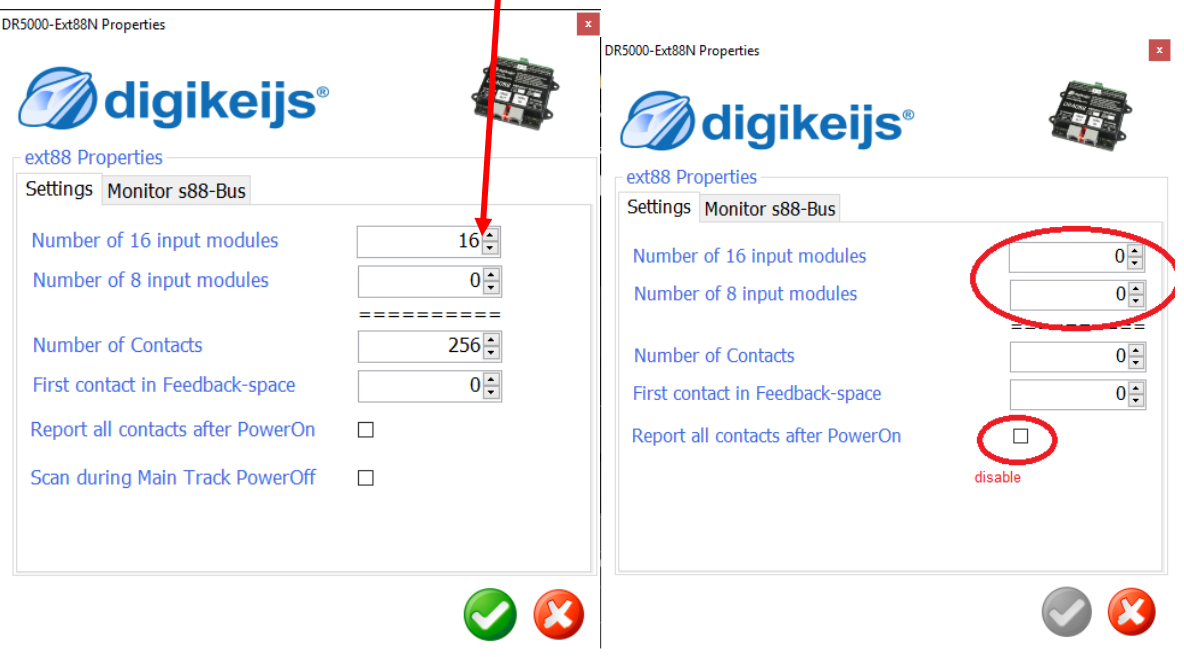

#### <span id="page-10-1"></span>XN + FB BUS XpressNet

Hier verfahren Sie genauso wie oben beschrieben.

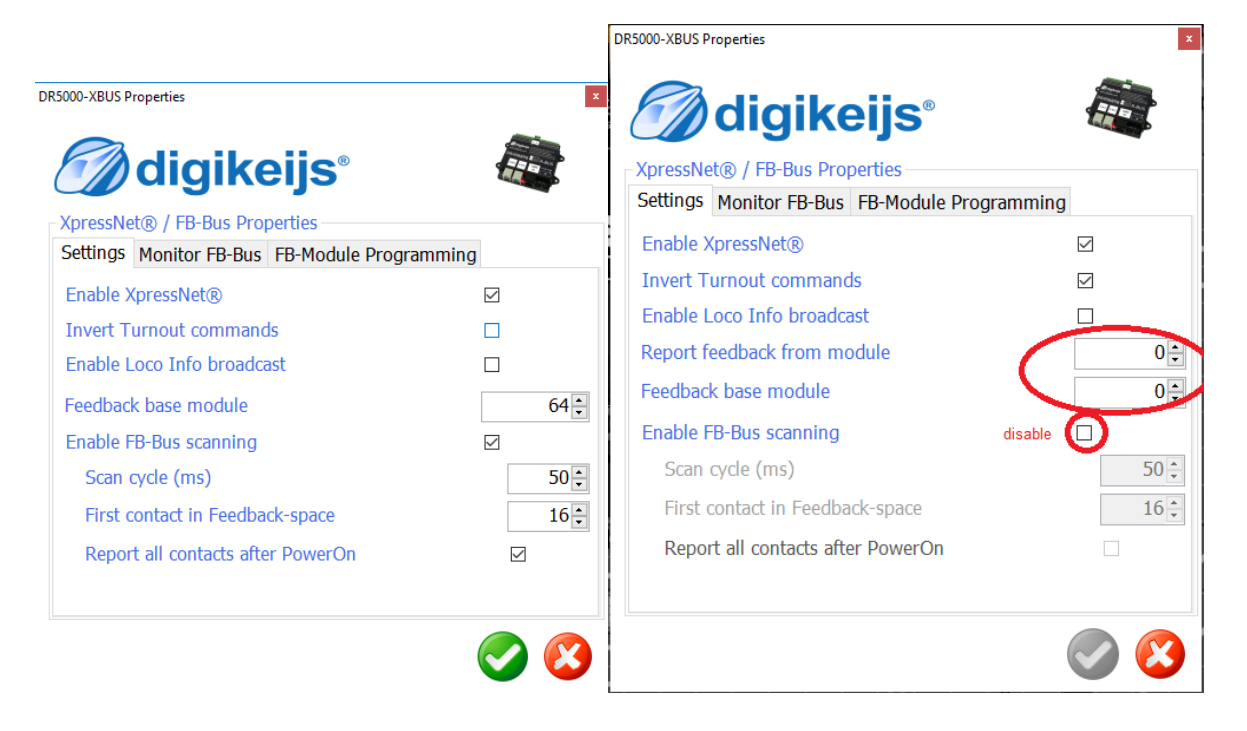

# <span id="page-11-0"></span>CV – Werte Programmieren und auslesen mit der DR 5000

Mit der DR 5000 können Sie direkt CV Werte auslesen und ändern. Auf dem Programmiergleis oder auf der Platte selbst. Wobei das Programmiergleis zu empfehlen ist, zu schnell übersieht man etwas und es wird etwas Anderes verstellt.

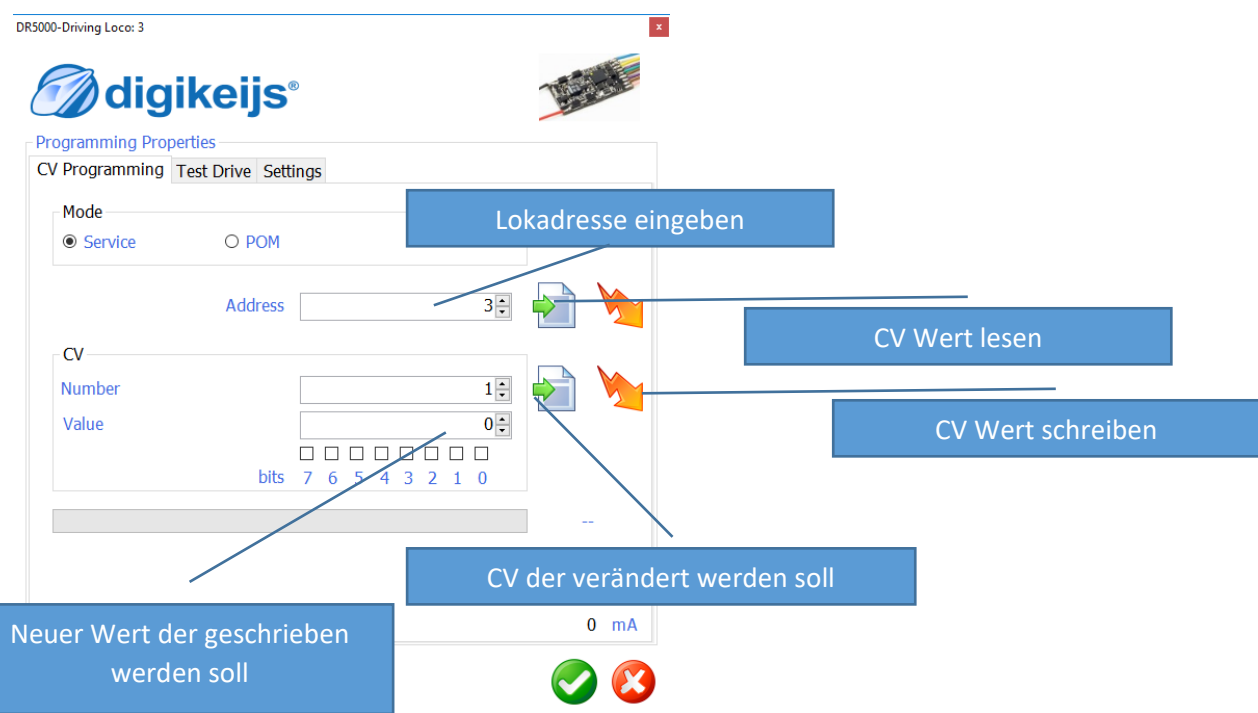

Und man kann es auch gleich testen wie die Lok läuft mit den neuen Werten. Lokadresse eingeben und Go drücken, dann kann man mit den Pfeiltasten die Richtung auswählen und mit der Maus oder Finger hier die Geschwindigkeit regeln.

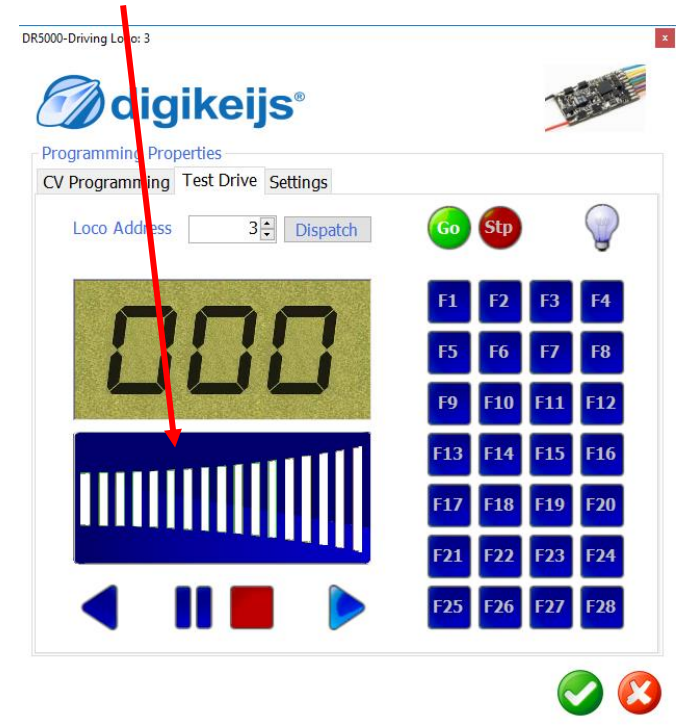

#### <span id="page-12-0"></span>DR 5000 Control Eigenschaften

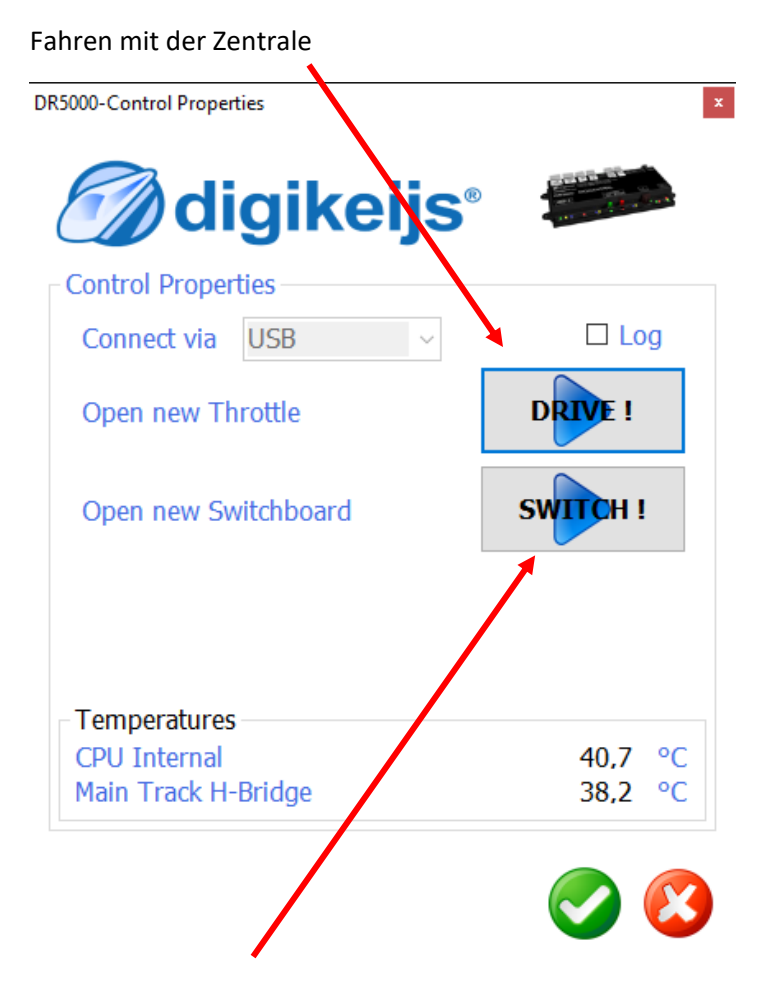

Natürlich kann man auch die Weichen richtig stellen über die Zentrale.

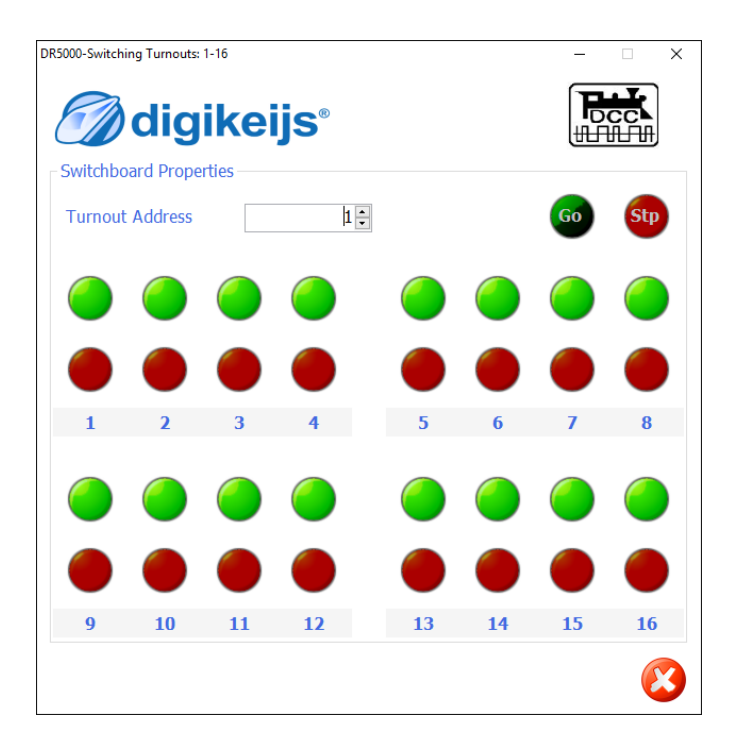

### <span id="page-13-0"></span>DR 5000 über Webinterface auf Lan einstellen

Aufruf der Web-Konfiguration im Browser: "192.168.xxx.yyy" (z.B. 192.168.1.123), IP-Adresse wie oben beschrieben auslesen Benutzer (User): admin Password: admin

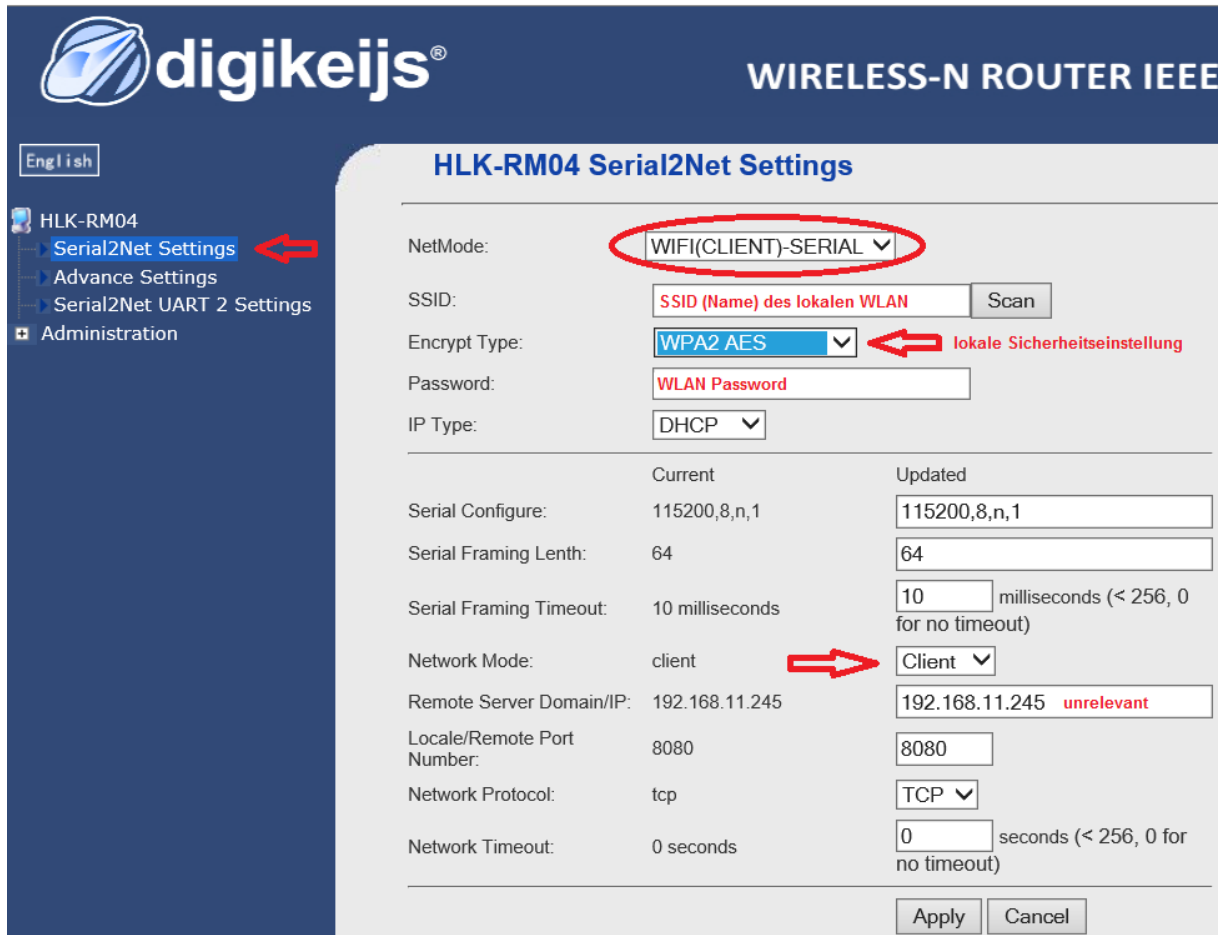

Die lokale Sicherheitseinstellung entsprechend der eigenen Einstellung anpassen. Empfehlenswert ist eine DHCP-Adressreservierung im WLAN-Router per MAC-Adresse. Die Konfiguration der DR5000 ist per WLAN nicht möglich, nur per USB.

## <span id="page-14-0"></span>Kontaktinformationen

Berros Gjalt de Jongstraat 23 9204 LH Drachten Niederlande

E-Mail: [itrain@berros.eu](mailto:itrain@berros.eu) Website:<http://berros.eu/itrain>

#### **Tutorials, Vidoes und Gleispläne:**

Josef Fischer Paracelsushof 7/2 A-4840 Vöcklabruck

E-Mail: [moba@cc-design.at](mailto:moba@cc-design.at)

Webseite: <http://www.cc-design.at/moba> & <http://www.cc-design.at/n-bahn>